## HiNet PC-cillin **防毒防駭**

# Android / iOS **安裝手冊**

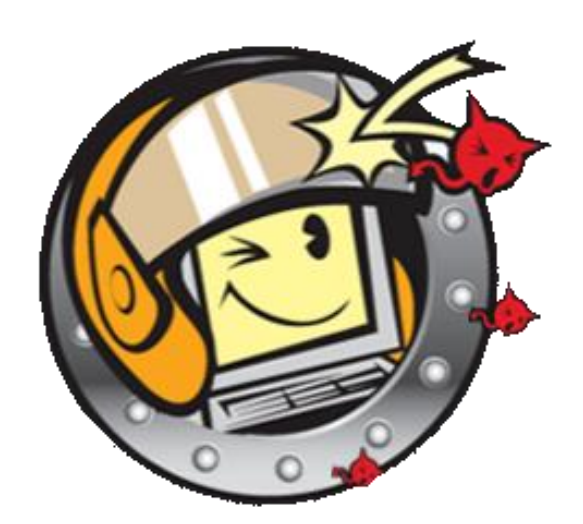

中華電信數據通信分公司版權所有©2021 HiNet Internet Service by Chunghwa Telecom All Rights Reserved.

### **步驟一 登入** HiNet **防毒防駭**

至 HiNet 防毒防駭登入頁面 [\(點此前往\)](https://hisecure.hinet.net/product/login_radius.php),選擇「自動認證」,勾選「我不是機器人」後,使

用已申租本服務之寬頻電路進行認證登入。

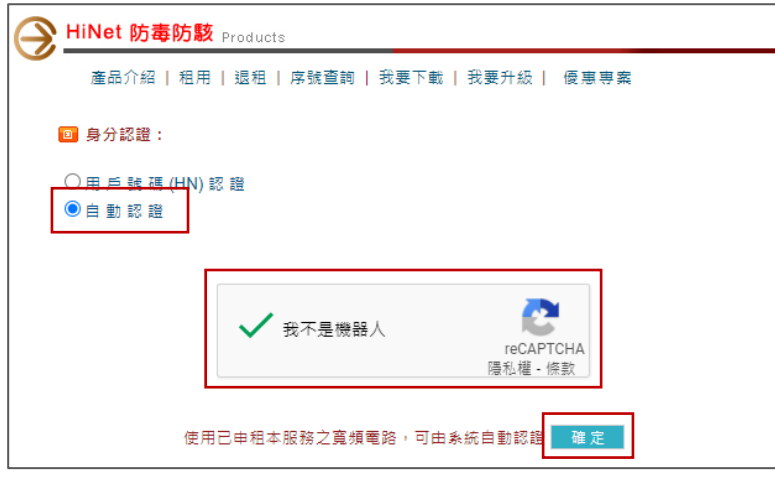

※ 登入方式除自動認證外,也可使用 HiNet 用戶帳號(HN 帳號)、密碼,登入服務。

### **步驟二 登入成功,取得安裝軟體**

點選「我要下載」,系統會自動顯示購買的所有方案,點選「線上自動安裝版」,開始下載。

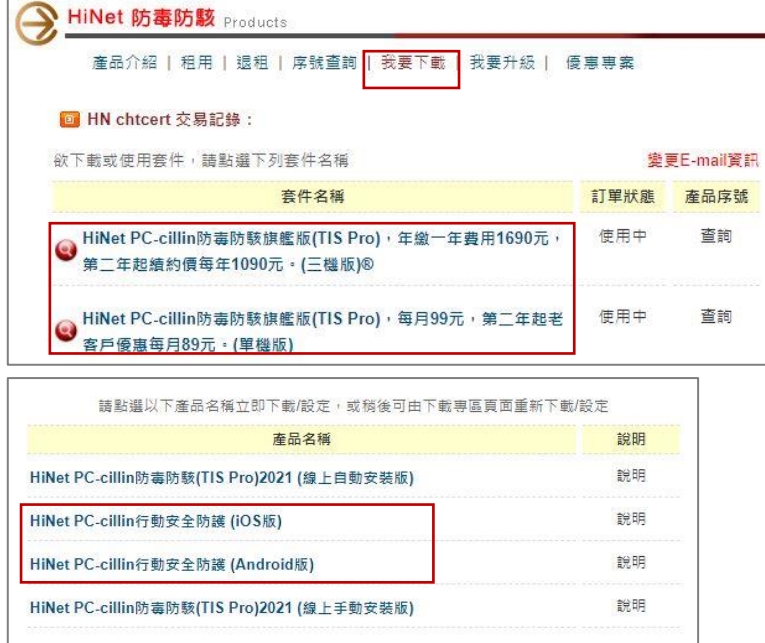

安裝前確認及準備工作: 1.目前已有安裝其他防毒軟體, 請先移除。 2.確認作業系統版本是否符合最低需求 ( 系統需求查詢>> )。

and the state of the state of the state of the state of the state of the state of the state of the state of th

#### **步驟三 開始安裝服務軟體** – **手機板**: Android / iOS

1. 使用手機或平板,掃描螢幕上的產品 QR Code,登入趨勢帳號後,進入下載頁面開始下

,我们也不会有什么。""我们的人,我们也不会有什么?""我们的人,我们也不会有什么?""我们的人,我们也不会有什么?""我们的人,我们也不会有什么?""我们的人

載軟體。

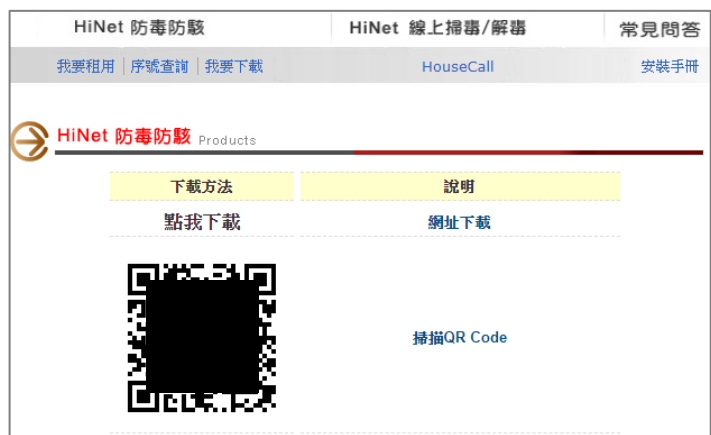

- 2. 打開下載的軟體,依照畫面指示操作。
- 3. 開始使用。